# ПРАКТИЧЕСКАЯ РАБОТА

# «Оформление списка и организационной диаграммы»

**Задание 1.** Оформите текст, представленный на рисунке ниже в виде организационной диаграммы:

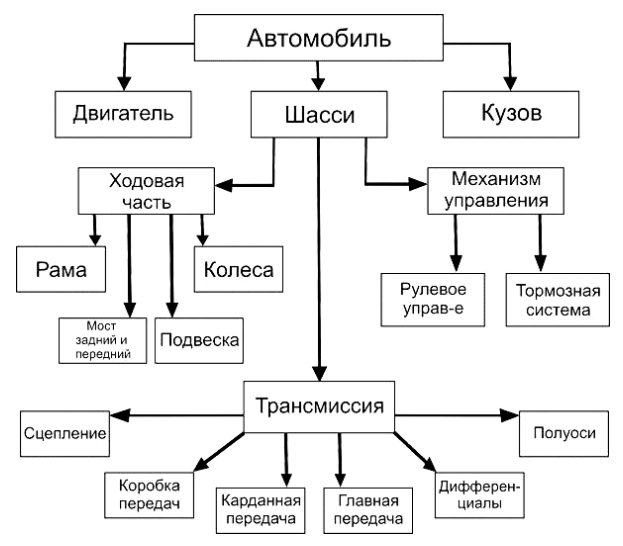

#### **Порядок работы:**

- 1. Запустите программу MS Word.
- 2. Установите параметры страницы: левое поле  $-2$  см, остальные поля  $-1$  см
- 3. Оформите диаграмму командой **ВставкаСхематическая диаграмма**, выберите «Организационная диаграмма».
- 4. В верхнюю фигуру первого уровня запишите: Автомобиль.
- 5. Во второй уровень: Двигатель, Шасси, Кузов:

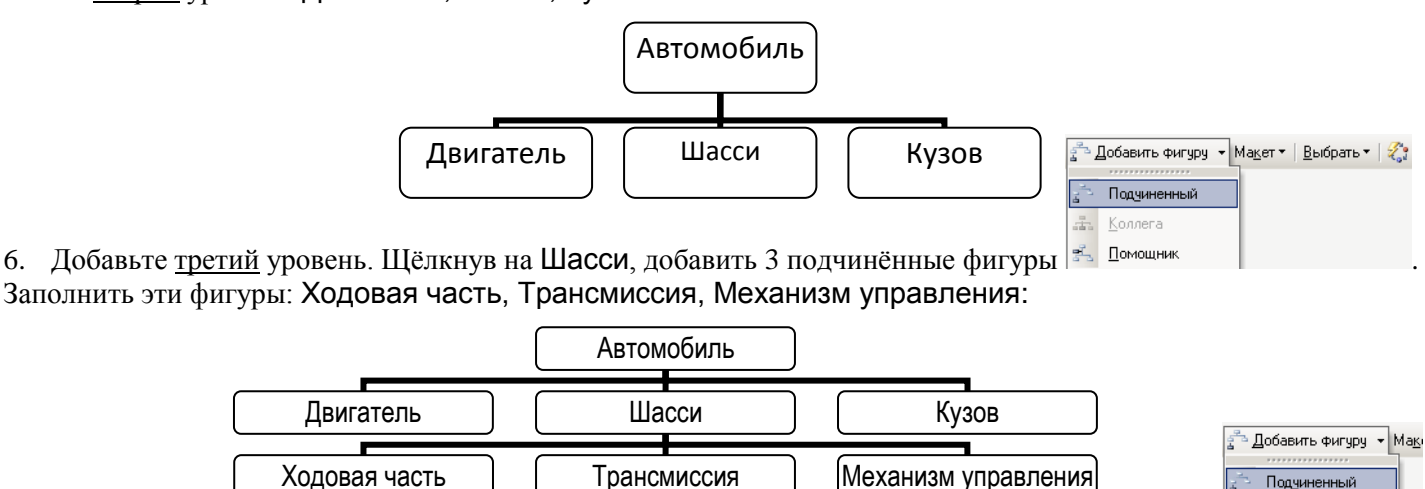

÷ Konner

7. Добавьте четвертый уровень. Щёлкнув на Ходовая часть, добавить 4 подчинённые фигуры 3. Домощник Заполнить эти фигуры: Рама, Мост задний и передний, Подвеска, Колёса:

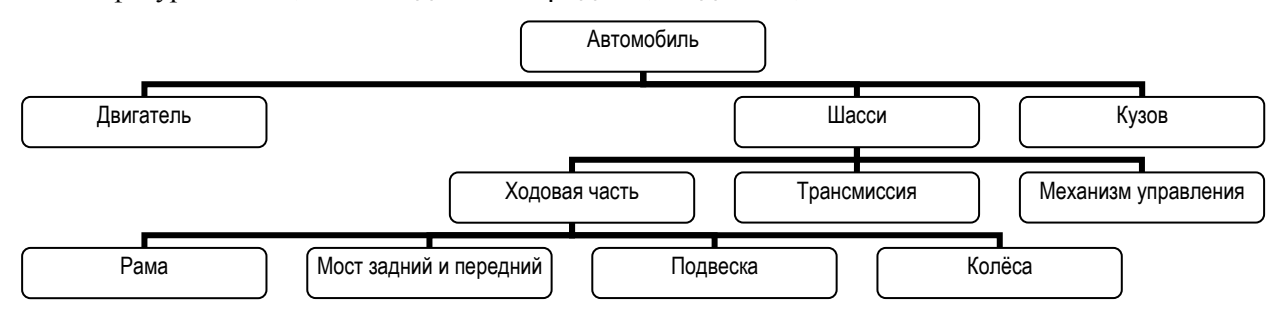

- 8. Добавьте самостоятельно четвертый уровень для фигур Трансмиссия и Механизм управления.
- 9. Сохраните файл в свою папку под именем **Автомобиль – орг. диаграмма.**
- 10. Проверьте правильность оформления диаграммы по файлу **Мои документы\Мои рисунки\Авто**.
- 11. Возможно придётся изменить макет диаграммы кнопкой Макет > Правосторонний.
- 12. Закройте свой файл.

## **Задание 2.** Оформить текст, представленный в задании 1 в виде списка.

#### **Порядок работы:**

- 1. Создайте новый файл в MS Word. Сохраните его в своей папке под именем **Автомобиль – списки**.
- 2. Установите параметры: Страницы: левое поле 3 см, остальные поля 1 см

Символа: Шрифт – Arial, размер – 11 пт.

3. Наберите текст:

Основные составляющие автомобиля:

- 4. Установите команду формирования списка **ФорматСписок**, выберите вкладку «Многоуровневый», щёлкните второй вариант списка. Нажмите кнопку «Сброс», если она активна, кнопка **ОК**.
- 5. На экране появиться цифра **1**. Это сформировался первый уровень. Наберите текст:

Двигатель Шасси

6. После появления цифры **3** нужно определить второй уровень. Понижение уровня устанавливается кнопкой «Увеличить отступ». Сформировалась нумерация **2.1**. Наберите текст:

Ходовая часть

7. После появления нумерации **2.2** нужно определить третий уровень. Понижение уровня устанавливается кнопкой «Увеличить отступ». Сформировалась нумерация **2.1.1** Наберите текст:

Рама Мост задний и передний Подвеска Колёса

8. После появления нумерации **2.1.5** нужно определить второй уровень. Повышение уровня устанавливается

кнопкой «Уменьшить отступ». Сформировалась нумерация **2.2**. Наберите текст:

## Трансмиссия

9. После появления нумерации **2.3** нужно определить снова третий уровень. Понижение уровня устанавливается кнопкой «Увеличить отступ». Сформировалась нумерация **2.2.1.** Наберите текст:

Сцепление Коробка передач Карданная передача Главная передача Дифференциалы Полуоси

- 10. Наберите оставшиеся четыре строки, соблюдая уровни.
- 11. Сохраните файл под старым именем **ФайлСохранить**.
- 12. Установите курсов в конец п. 2.2.2, нажмите **Enter** и добавьте два подуровня: Автомат, Механика.
- 13. Сверьте результат:

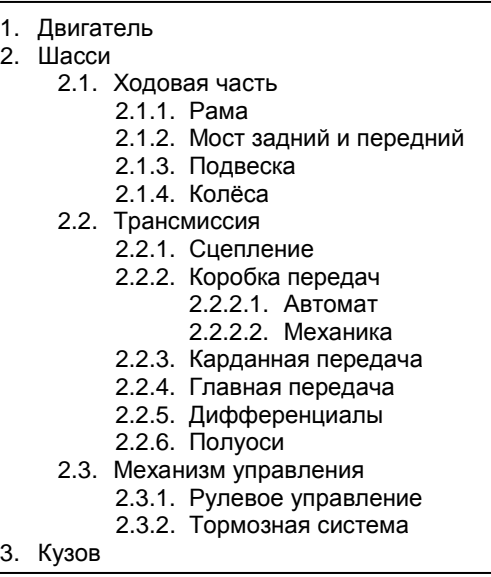

- 14. Удалите полностью пункт Подвеска.
- 15. Сохранить файл под старым именем.

**Задание 3.** Оформить организационную диаграмму в MS Word. Сохранить файл под именем **Материалы** в свою папку.

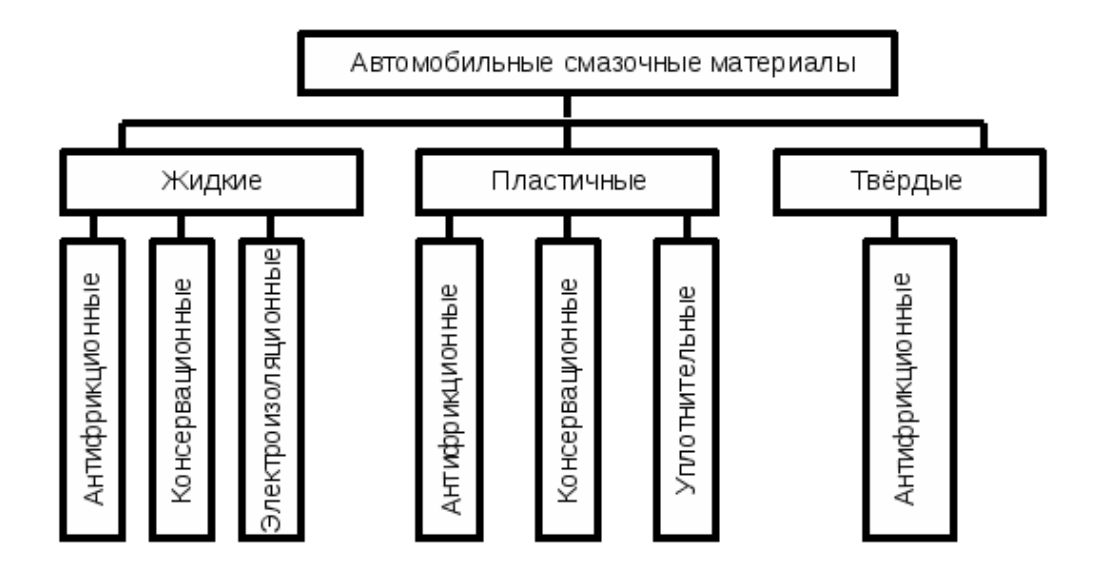

**Задание 4.** Оформить приведённую нижи диаграмму списком. Сохранить файл в своей папке под именем **Работа со списком.**

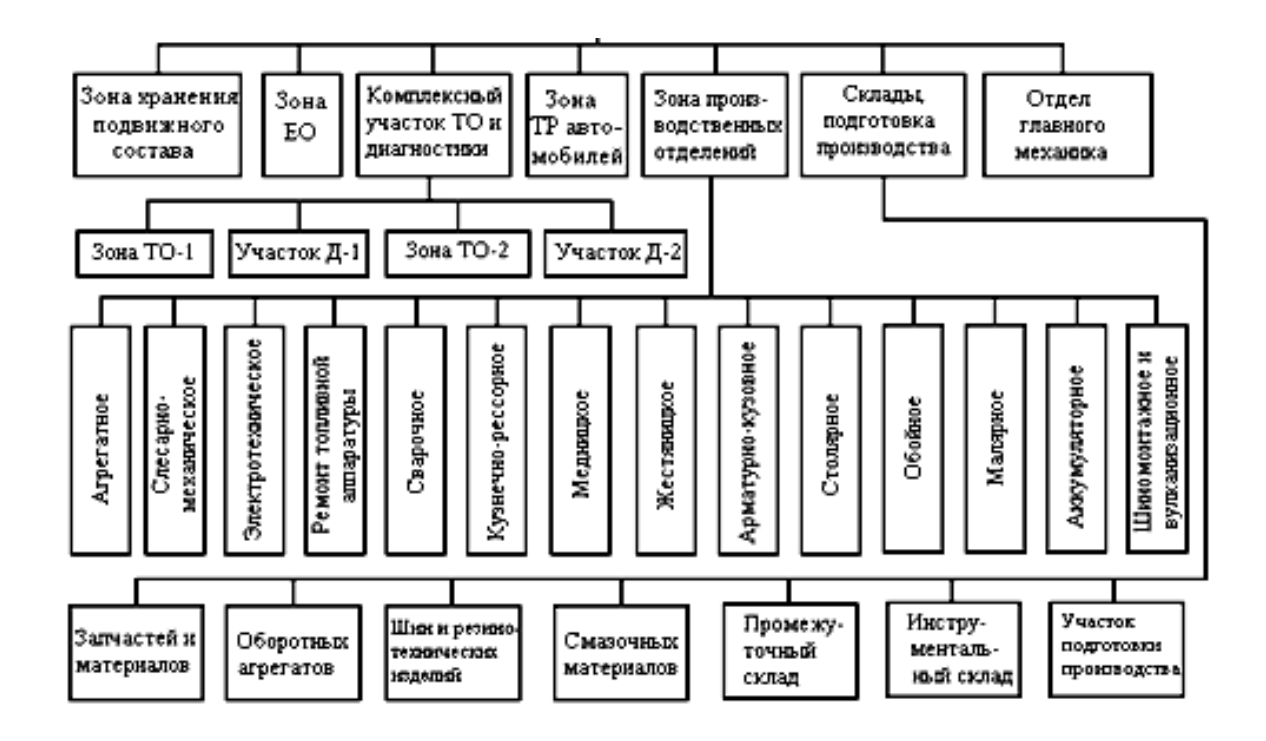